## **Подключение к mag1c**

Для того чтобы начать использовать сервис mag1c необходимо установить специальное расширение.

В большинстве версий программ это происходит автоматически при вызове команды **Веб-витрина mag1c**. Чтобы вызвать команду:

- скопируйте ссылку *e1cib/command/ОбщаяКоманда.УстановитьРасширениеМаг1С*
- в программе 1С нажмите Shift+F11

После этого автоматически установится расширение, программа перезапустится, откроется мастер настройки mag1c. Выполняя несложные шаги мастера, вы за несколько минут создадите витрину и сможете начать продажи через интернет.

## *Примечания*

- 1. Для установки расширения необходимы права администратора.
- 2. В программе **Розница, редакция 3** команду нужно вызвать вручную: откройте раздел **Настройки – Каналы продаж**, в появившейся форме вызовите команду **Веб-витрина mag1c**
- 3. Если программа давно не обновлялась, то команда **Веб-витрина mag1c** может отсутствовать. В этом случае для работы mag1c нужно установить расширение вручную. Инструкция по установке приведена ниже.

## **Установка расширения mag1c вручную**

- 1. Перейдите на страницу загрузки расширений по [ссылке](https://download.mag1c.ru/applications/download) и скачайте файл расширения для той версии программы, которую вы используете.
- 2. Войдите в программу под пользователем с правами администратора.
- 3. Откройте список расширений:
	- скопируйте ссылку *e1cib/app/ОбщаяФорма.Расширения*
	- в программе 1С нажмите Shift+F11
- 4. В появившемся окне нажмите на кнопку **Добавить из файла…** и выберите скачанный ранее файл (п.1).

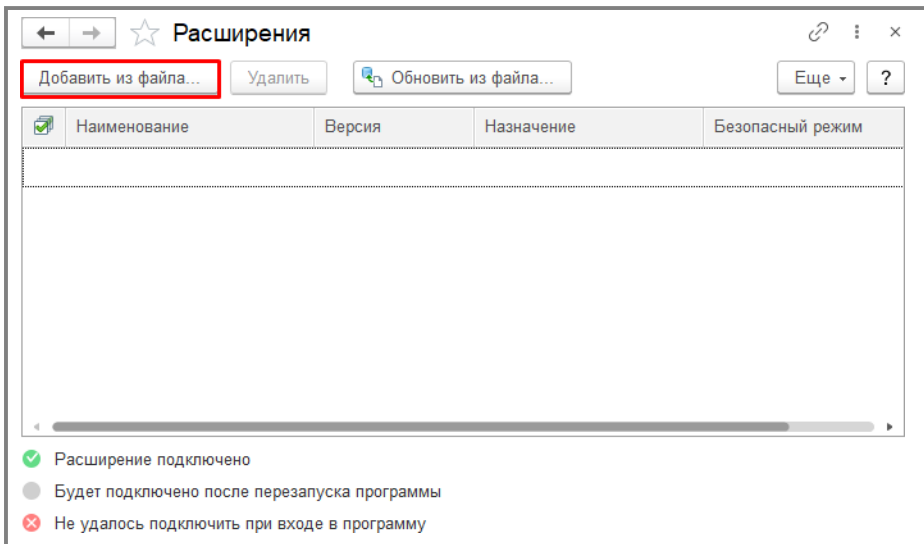

5. Согласитесь с предупреждением безопасности.

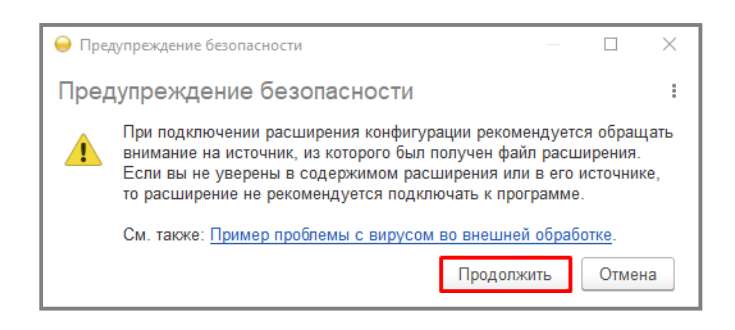

6. После того, как файл появится в таблице, **снимите** флаг **Безопасный режим**

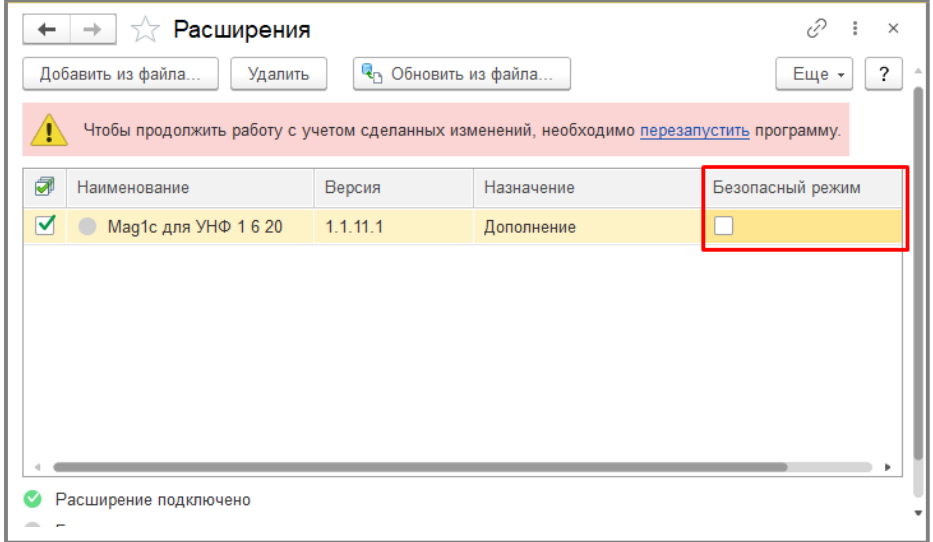

7. Нажмите гиперссылку **перезапустить программу**.

## **Расширение установлено**

Теперь нужно открыть мастер настройки веб-витрины mag1c и следовать егопростым шагам.

Если вы используете программу **Управление нашей фирмой**, то открыть мастер можно командой **CRM – Каналы продаж – Веб-витрина mag1c**

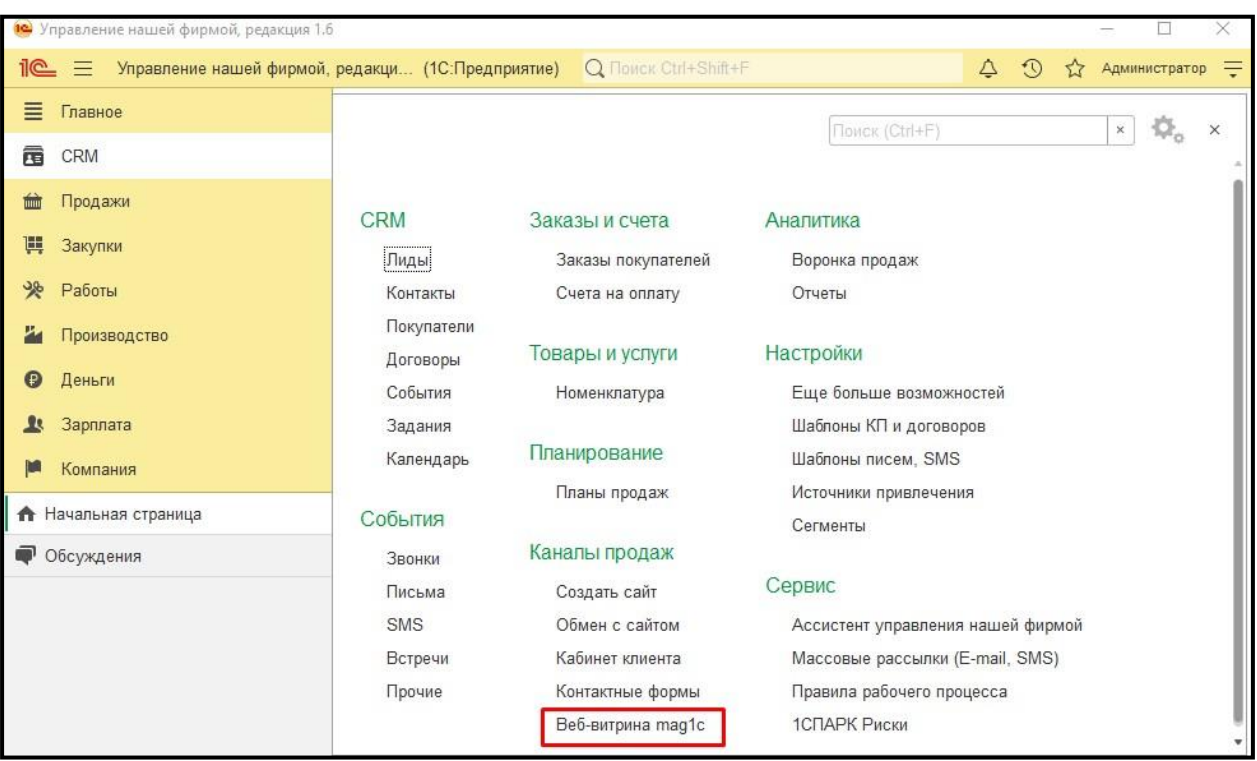

Если вы используете программу **Розница, редакция 2**, то открыть мастер можно командой **Администрирование – Веб-витрина mag1c**

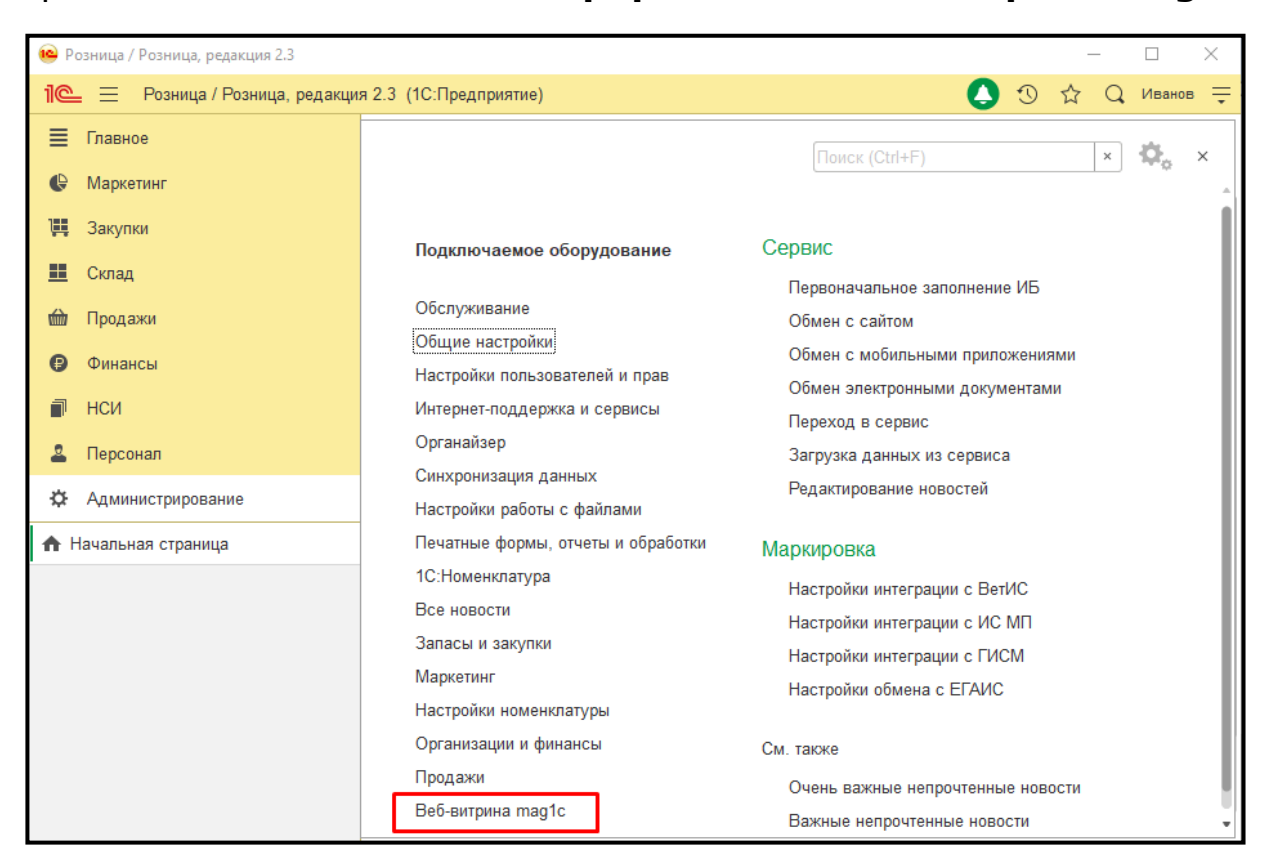

Если вы используете программу **Розница, редакция 3**, то открыть мастер можно командой **Настройки – Каналы продаж**, в появившейся форме выберите **Веб-витрина mag1c**

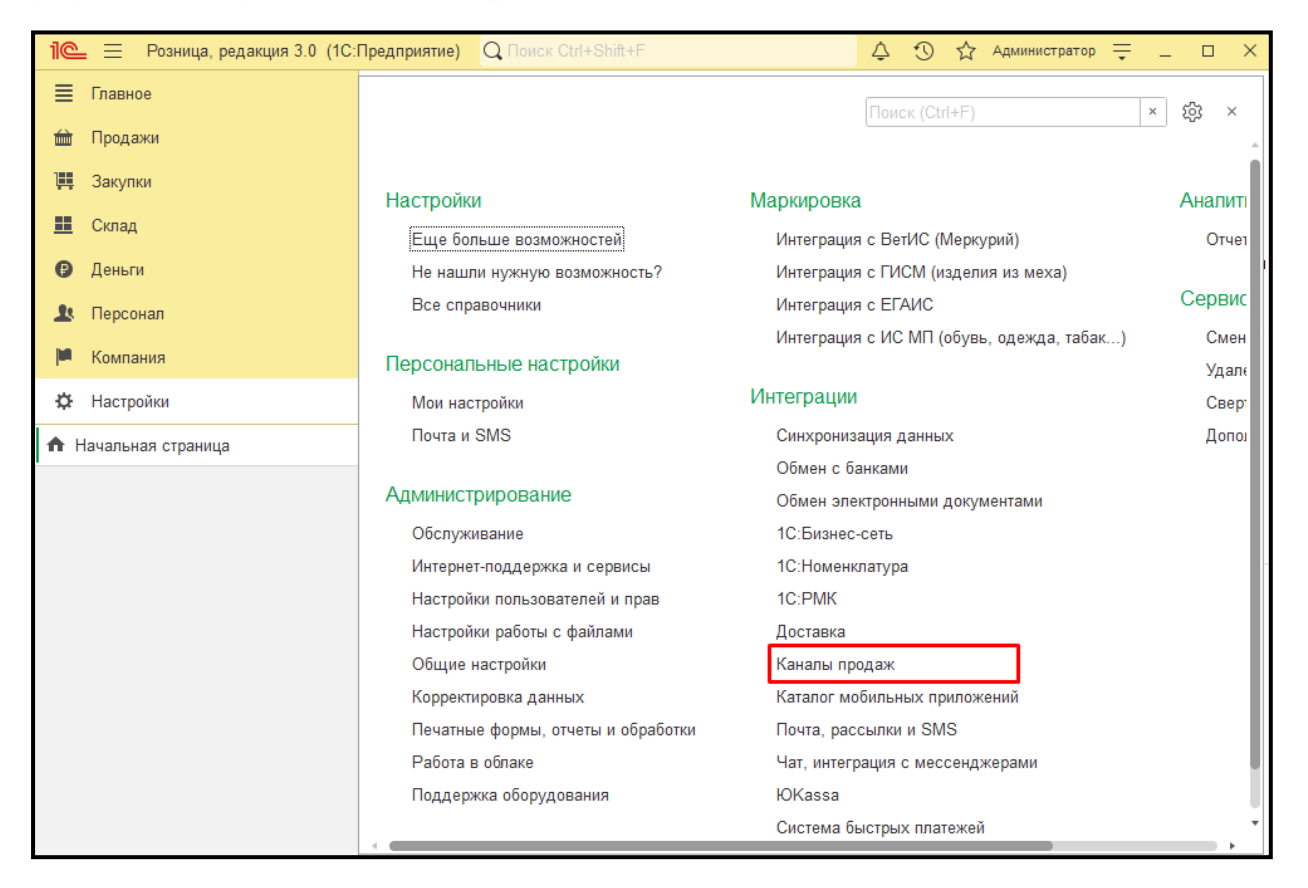

Если вы используете программу Управление торговлей 11, Комплексная автоматизация 2 или 1C:ERP, то открыть мастер можно командой НСИ и администрирование - Настройки интеграции - Веб-витрина mag1c

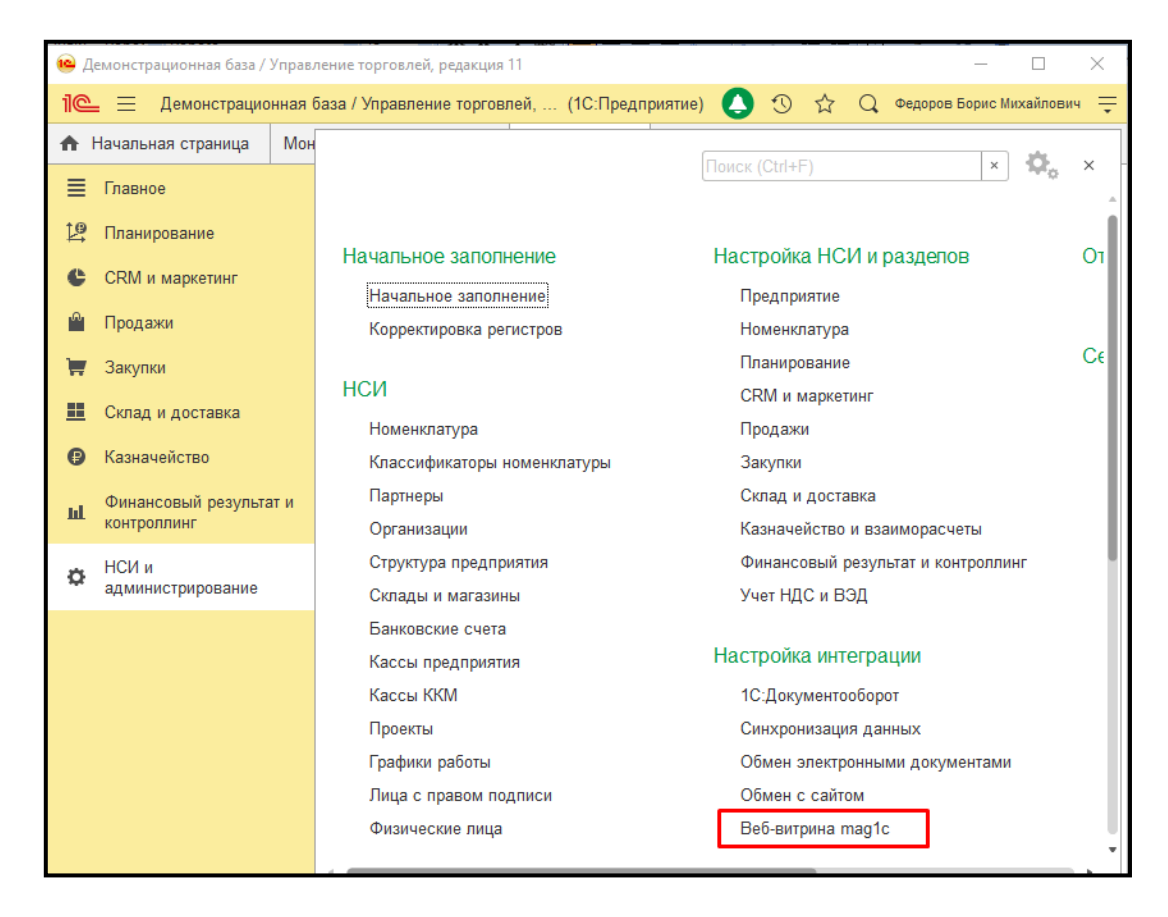

После этого откроется окно мастера настройки веб-витрины mag1c. Следуйте его указаниям.

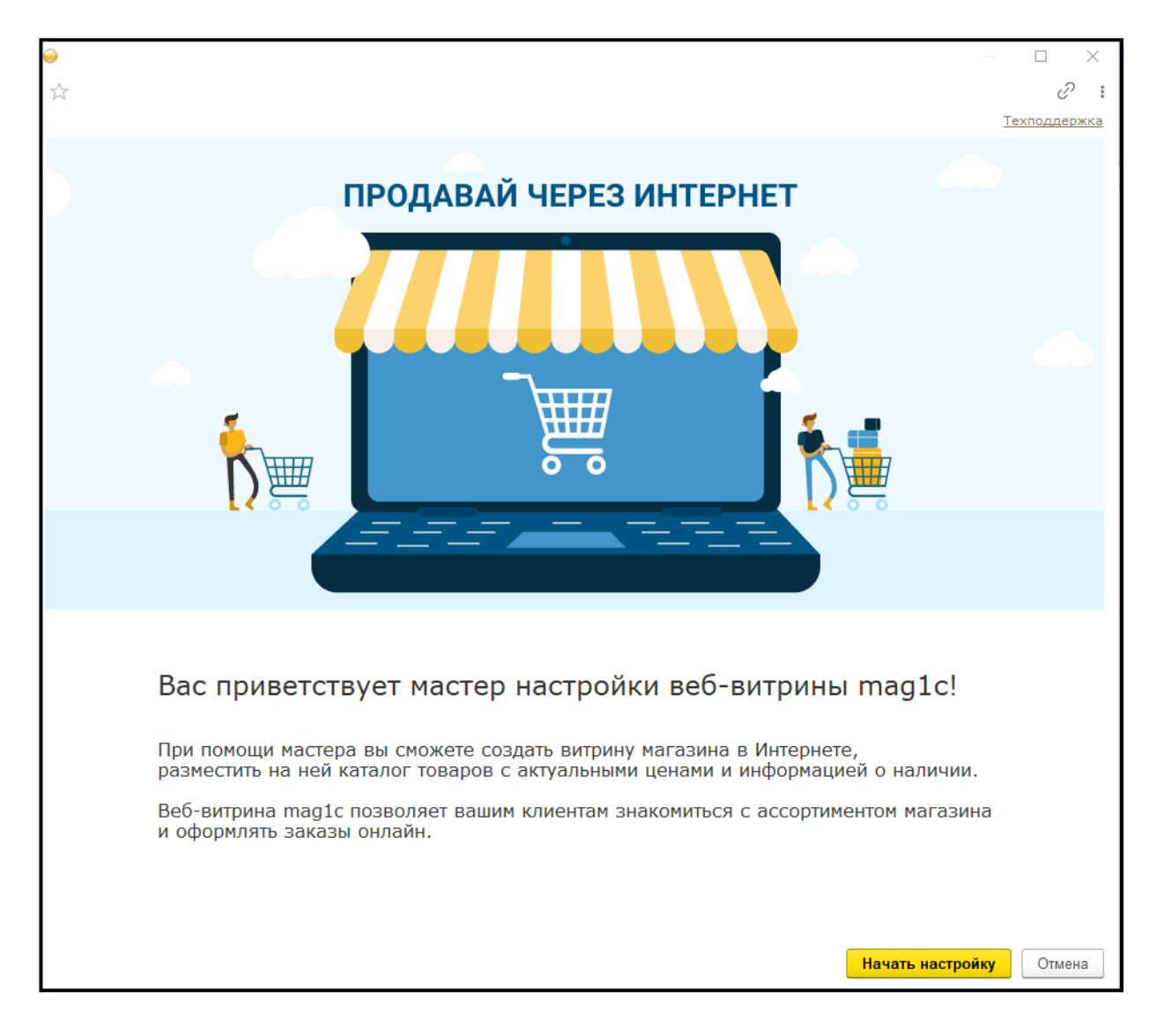